# **KAD Wholesale**

helps you create special discounted tags for each wholesale customer group. As well as set an order minimum amount or a minimum order quantity. Discounted tags can mix and in this case app has an option for you to choose what discount you would like to apply, the smallest or the largest. Set up assistant will take you step by step though the setting and testing process. And just like that you can start you wholesale business!

# **Application is FREE**

### **Wholesale setting and using**

#### **Create wholesale tags**

- 1. Go to the "Wholesale tag" tab
- 2. Click "Create wholesale tag"
- 3. Fill all the fields
	- Name of the tag must the customers group tag
	- Value of the discount that you'd like these customers to get
	- Apply this tag to all the products/collections or specific products in your store
	- Serch for required items by name or open dropdown list with the "Browse" button
- 4. Click "Create"

#### **Set cart limits**

\*Optional settings for wholesale tag which adjust cart limits for customers, who would like to get a wholesale discount.

- 1. Minimum value is an amount that must be reached in the customer's cart
- 2. Minimum total items is a products quantity that customer must add into the cart

#### **Choose dominant discount**

1. Go to the "Settings" tab

2. Find "In case of crossing discounts, apply the smallest one", where the word smallest is a switcher that can be changed to the largest.

#### **Disable or delete tags**

- 1. Go to the "Wholesale tag" tab
- 2. Find required tag in the list below or use "Serch"
- 3. Open the tag
	- Click "Disable" to switch off the discount for this group
	- Click "Delete" to remove this group tag

#### **Attention**

In order to make this tags work you need to customize the following things:

1. Checkout.

You need to enable customers accounts in the Shopify settings in order to make sure that only logged in customers could proceed with the checkout.

2. Customers tags.

You need to group your customers under certan tags and make sure that customers tags and wholesale tag are matching the way you want to provide the discounts.

#### **Tags status**

Disabled - discounted tag was disabled and customers with the similar tag cannot see discounts that you set under this tag

Active - discounted tag is enabled and customers with the similar tag can purchase products with discounts that you set under this tag

### **App installation and removal**

Please disable all similar applications before use.

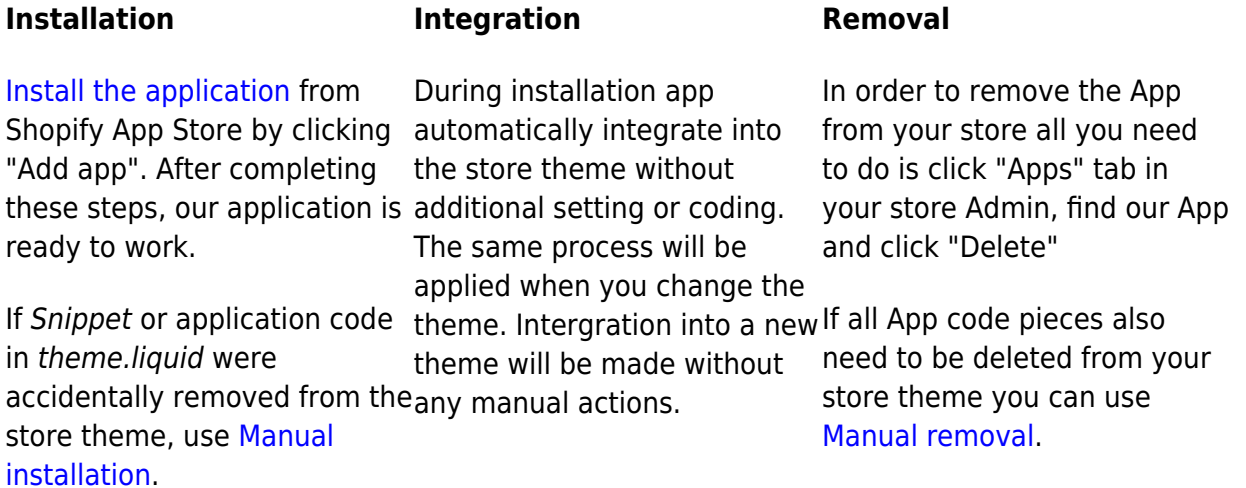

## **Contacts, regulations and Support working hours**

Email Addresses: [support@kad.systems](mailto:support@kad.systems) Live Chat [Contact modal](https://apps.shopify.com/#modal-show=ContactSupportModal) Phone: 1-877-769-6919

Monday to Friday from 6:00 am to 3:00 pm GMT+0 London. Chat and email: response time up to 2 day